## STEP ONE

 $\frac{1}{2}$  An official website of the United States government

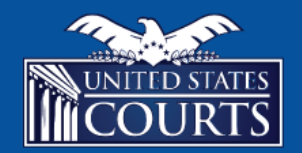

**CJA** eVoucher

### We've changed how you will sign in to eVoucher!

We now require users to sign in with a Login.gov account. After linking your Login.gov account with your eVoucher account, you will use Login.gov for all future sign-ins.

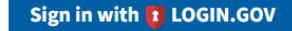

#### Need to create a Login.gov account?

Use the Sign in button above and then use the "Create an account" button below the sign in fields.

From your courts eVoucher sign in page, click Sign in with Login.gov.

### STEP TWO

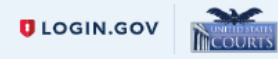

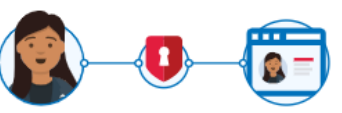

**US Courts CJA eVoucher is using** Login.gov to allow you to sign in to your account safely and securely.

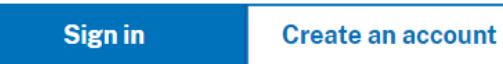

If you have a Login.gov account, click **Sign in**. Otherwise, click **Create an account**. To verify your identity, you must provide:

- State-issued ID (front and back)
- Social Security Number
- Phone number
- Email Address

# STEP THREE

 $\frac{1}{2}$  An official website of the United States government

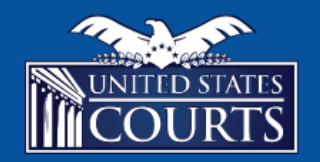

**CJA** eVoucher

#### Link eVoucher Account with Login.gov Account

Enter your email address to connect your eVoucher account with your Login.gov account. After completing this step, you will sign in using Login.gov going forward.

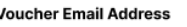

**Next** 

Follow the prompts to link your eVoucher account with Login.gov using

- eVoucher password
- OR eVoucher security questions